# **ofgem e-serve** Making a positive difference

## Renewables Obligation (RO)

www.ofgem.gov.uk/ro

### **How to Amend an Application**

An area that often leads to delays in the accreditation process is where an application needs to be amended. To prevent this delay, please use the following step-by-step guide on how to amend your application once a query has been raised.

### **Step-by-step guide**

- 1. You are likely to have queries raised on your application during the review process, some of which will require you to edit your application, for example the third query in Figure 1.
- 2. To edit the application, you will first need to provide answers to all the queries (see Figure 1).

#### **TOP TIP**:

Make sure you set up email notifications on your account so you get an email as soon as we raise a query on your application.

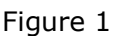

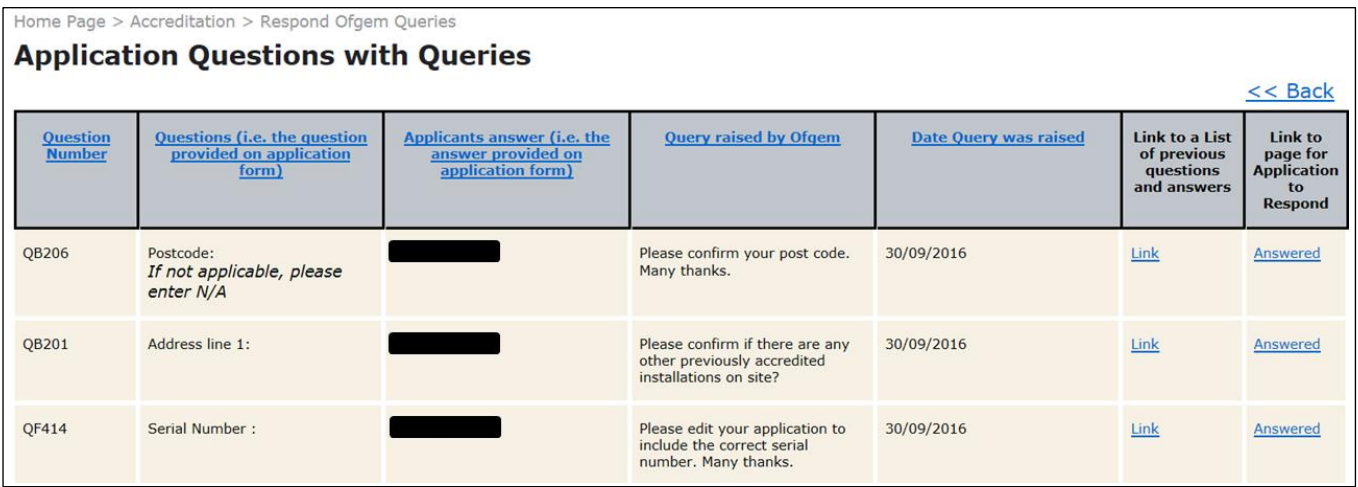

3. Once all queries have been answered, two buttons will generate at the bottom of the list of queries, one saying 'Edit My Application' and one saying 'Submit Response' (see Figure 2). If these buttons have not generated, please click on any of the 'Answered' links, then click on 'Save', and they will appear. Make sure you keep a note of the query so you know which answers to edit in the application.

#### Figure 2

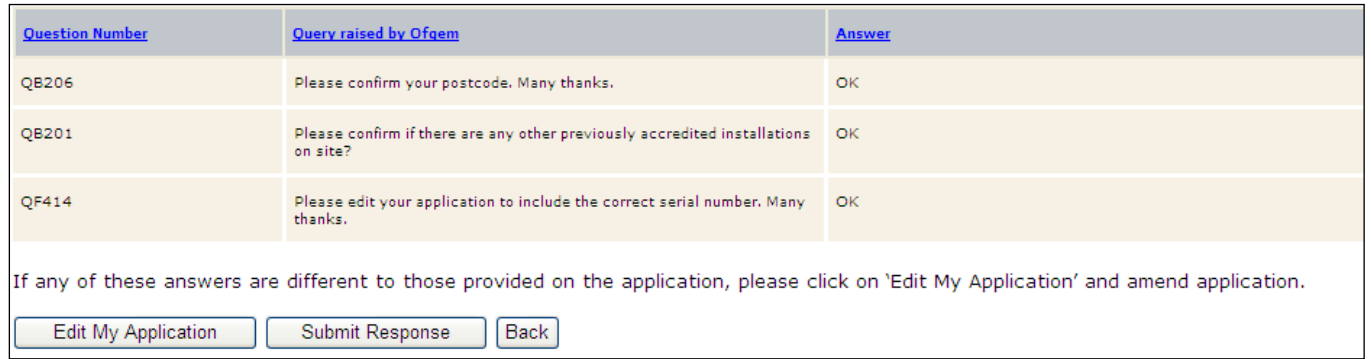

4. Click on 'Edit My Application' which will take you to your application. Click 'Next' to navigate to the question you wish to edit. Your current answer will be greyed out but you can edit your answer by clicking on the 'Edit' button (see Figure 3). If you have other answers to edit, use the 'Next' or 'Previous' buttons to find the relevant question and edit accordingly.

#### Figure 3

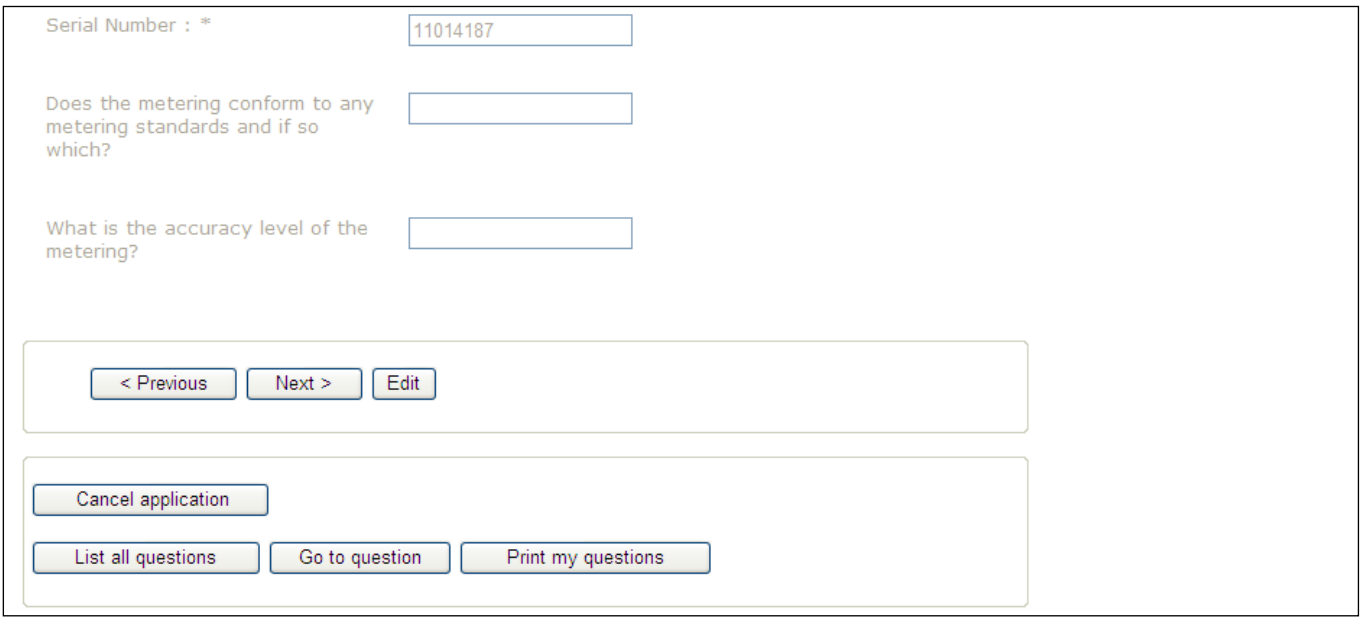

5. Once you have made the necessary amendments, please navigate to the end of the application, by clicking 'Next', where you should see the screen shown on Figure 4. Please click on 'Re-Submit your Application' which will send amendments and responses back to us to review.

#### Figure 4

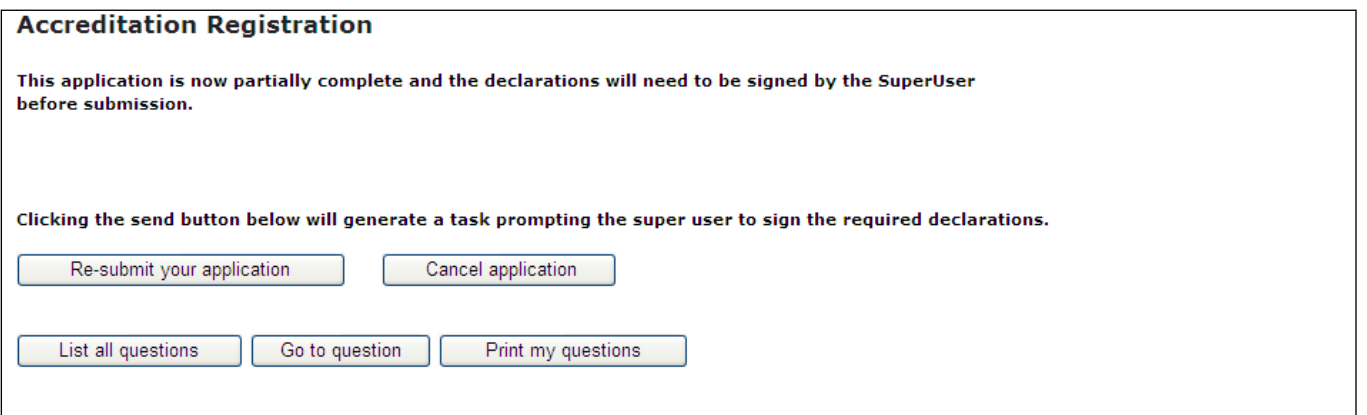